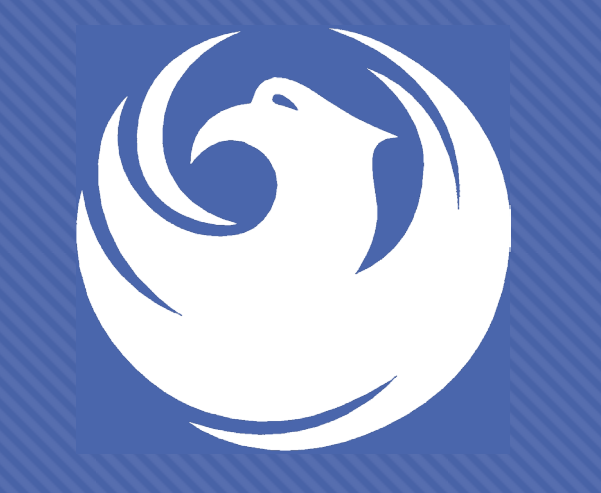

# **Pre-submittal meeting**

CITY OF PHOENIX Water Department

PROJECT: GROUNDWATER WELL PROGRAM JOC PROCUREPHX PRODUCT CATEGORY CODE: 912000000 RFx Number: 6000001462 September 26, 2023

### **Welcome and Introductions**

Heather Roye, Contracts Specialist 602-261-8894

[heather.roye@phoenix.gov](mailto:heather.roye@phoenix.gov)

Karina Matthiessen – Equal Opportunity Specialist 602-261-8873

[Karina.Matthiessen@phoenix.gov](mailto:Karina.Matthiessen@phoenix.gov)

Joshua Smith, Project Manager Water Services Department

# Agenda<br>
What is Job Order<br>
Contracting?

Contracting?

Scope of Work/Services

**Websites** 

ProcurePHX / RFx Electronic Submittal

EOD / Labor Compliance

SOQ Evaluation Criteria / RFQ Overview

Submittal Requirements (Page Count, Disqualifications)

Important Dates: Selection **Schedule** 

### **What is Job Order Contracting**

**O Alternative Project Delivery Method** 

The JOC RFQ is a 1-Step Qualifications-Based Selection Process based on the criteria in the RFS

O Not a Bid

No guarantee of work

Projects are on an "As-Needed" basis

ONo Federal Funding

### **Meeting Overview**

Sign-in sheet and PowerPoint will be posted on City of Phoenix's ProcurePHX system (RFx: 6000001462):

<https://eprocurement.phoenix.gov/irj/portal>

(or)

<https://solicitations.phoenix.gov/>

It is your responsibility as a RFQ holder to determine, prior to submittal, if any Notifications have been issued. Please check both websites to make sure no Notifications have been posted.

This is your ONLY opportunity to discuss this solicitation with City staff.

### **Project Manager**

**≻Project Description ≻Scope of Work** 

### **Project Description**

 City of Phoenix is seeking up to two qualified Job Order Contractors on an as-needed basis

 For a 36-month duration; or \$24,000,000 per JOC, whichever occurs first Option to renew for 24 months and an additional \$16,000,000

### **Project Description**

 There are currently 19 existing groundwater wells in the City of Phoenix ("City") distribution system, with several more that are under evaluation for rehabilitation and restoration to service, 14 wells in active design or construction, and several newer wells planned. These wells are spread throughout the City, and currently are utilized for recharge of surplus water and to produce water for the potable water distribution system as required by demand.

 The Job Order Contractor ("JOC") is to provide supporting services for existing well repair work to assist the City in maintaining the wells in an operational state. This repair work can include, but is not limited to, mechanical equipment such as the well pump, well casing, well motor, piping, valves, on-site treatment facilities, chemical feed systems, electrical equipment, and instrumentation. In addition, the JOC contractor will work as a team with City staff and the City's selected design professionals to procure and install new groundwater treatment systems at the City's new well sites as applicable and will assist with activities related to new well siting, testing, and equipping.

## **Scope of Work / Services**

- Assist City staff with repair and rehabilitation of existing active wells, including but not limited to:
	- Well pump removal, storage, and reinstallation
	- Repair and replacement of the well pump and motor
	- Repairs to existing well casing
	- Well cleaning, air-lift development, logging, sampling, and testing
	- Well video inspection and analysis
- New well siting assistance, including:
	- Exploratory borehole drilling and related activities (surface casing, zonal sampling, etc.)
	- Test well drilling and installation
	- New production well drilling and casing installation, including applicable permitting and regulatory assistance

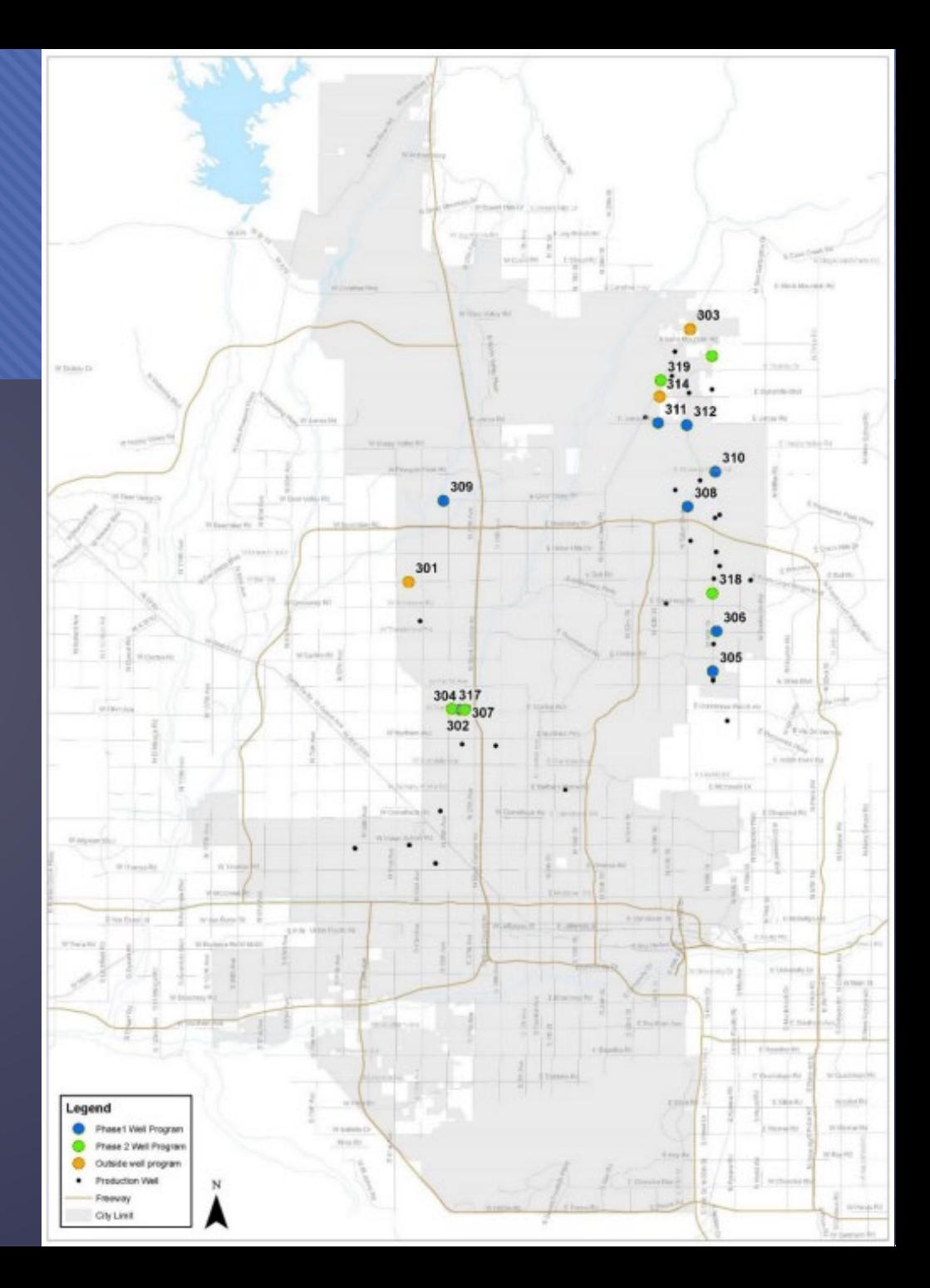

## **Scope of Work / Services**

- Procurement and installation of on-site groundwater treatment systems, including for arsenic and nitrate
- General repair and replacement of mechanical equipment, including piping, pumps, valves, and chemical treatment systems
- General electrical upgrades and installations of instrumentation and electrical equipment, such as analyzers, meters, sensors, and Supervisory Control and Data Acquisition (SCADA) system components
- General work such as building modifications, painting, updating safety features, specialized maintenance and concrete masonry or structural concrete or steel work
- Emergency repair services
- Advise City on ways to gain efficiencies in project delivery
- Provide detailed cost estimating and knowledge of marketplace conditions
- Provide project planning and scheduling
- Provide long-lead procurement studies and initiate procurement of long-lead items
- assist in the permitting processes
- Participate with the City in a process to set goals for local and SBE participation and implement the local and SBE process

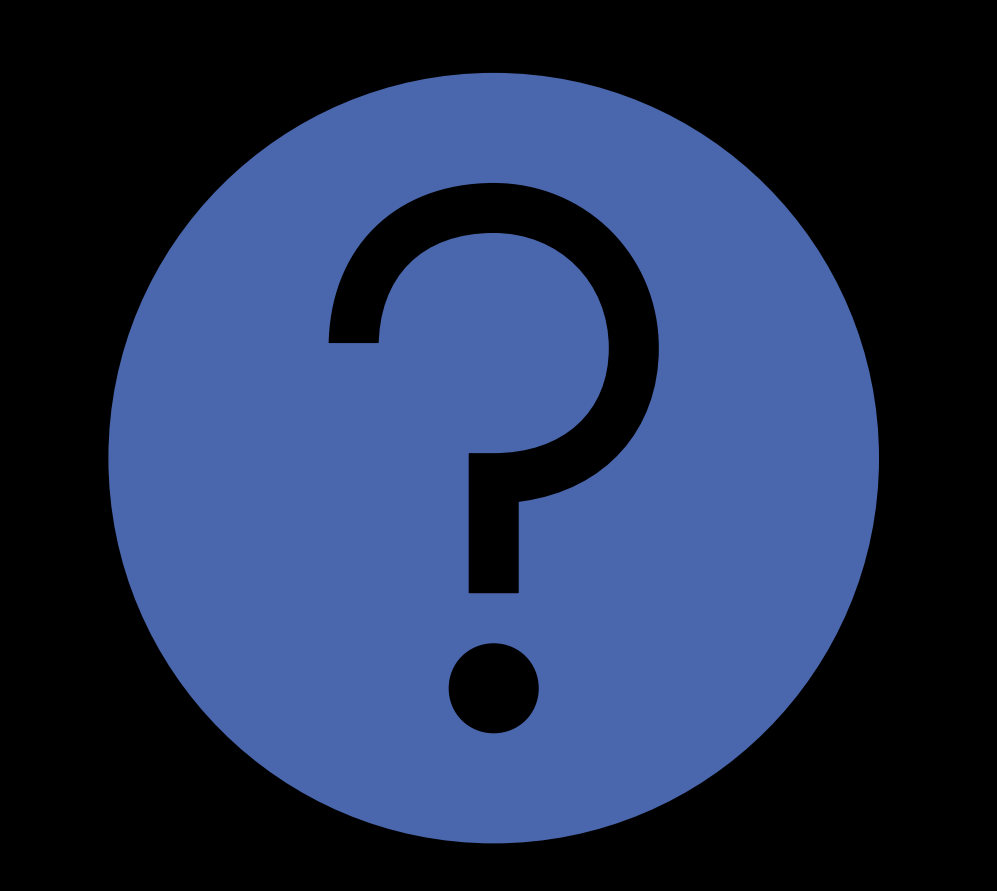

# QUESTIONS

FOR THE PROJECT MANAGER

### **EOD / Labor Compliance**

- **Phoenix Mayor and City Council** have a long-standing commitment to fostering the participation of small businesses in all aspects of the City's contracting efforts.
- **The City of Phoenix strives to** advance the economic growth of small businesses through its **Small Business Enterprise (SBE)**

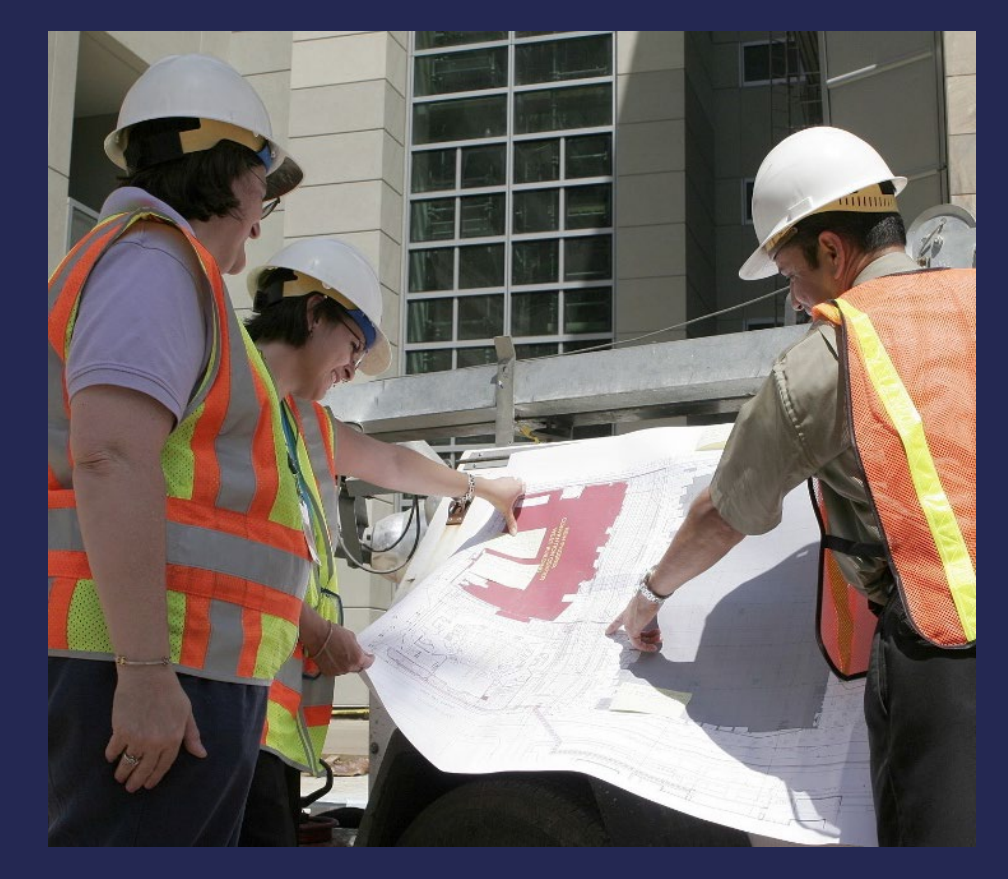

### **SBE Program**

The Equal Opportunity Department is responsible for ensuring contractors and consultants achieve full compliance with all requirements related to the Small Business Enterprise (SBE) Program:

- Solicitation
- Bid Verification
- Subcontractors Approval
- Compliance Monitoring
- Sanctions and Penalties

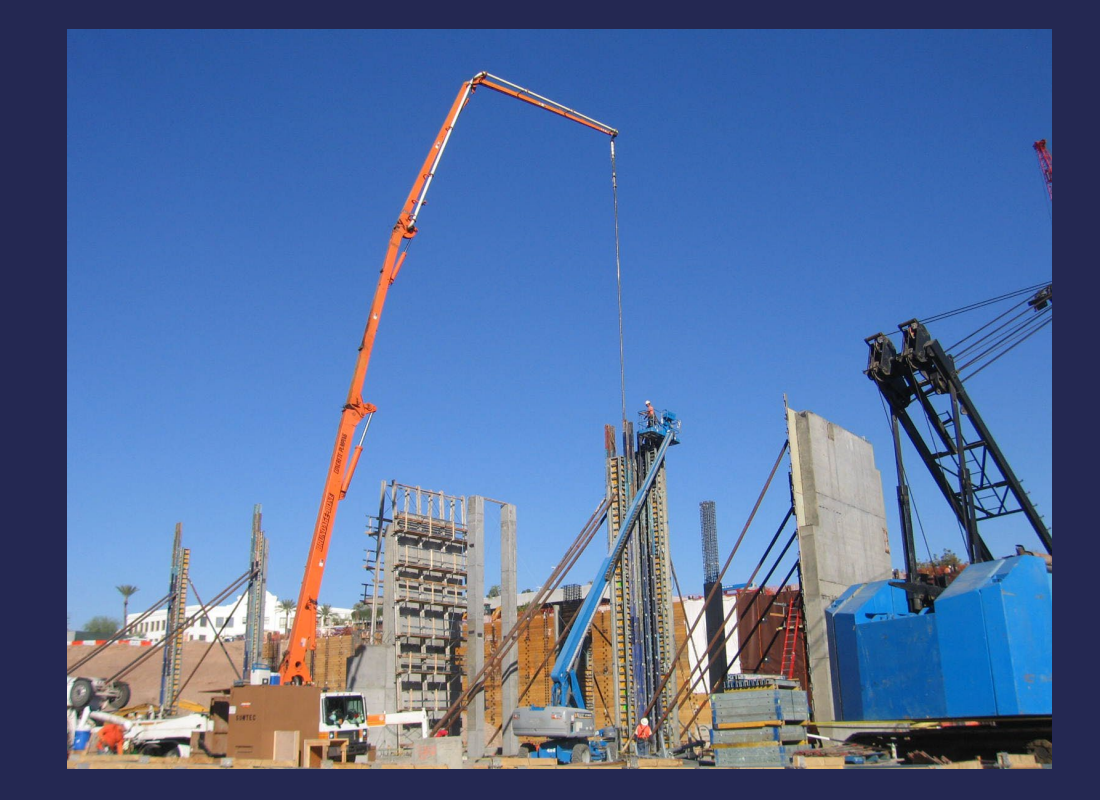

### **SBE Program**

**Required SBE Goal: 2%**

1. At time of JOA: Proposed \$ to SBEs Total JOA Value

2. Annual Reviews: Total Countable \$ Paid to SBEs Total Payment on all JOAs During Year

3. At time of Completion: Total Countable \$ Paid to SBEs Total Payment on Contract

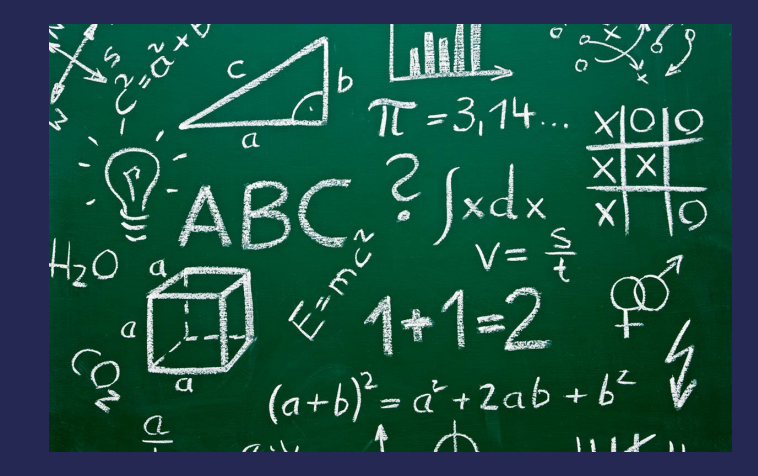

### **SBE Program**

SBE Requirements @ Solicitation: None!

SBE Requirements Post-Award: Use SBEs and Report

**All** proposed SBE Subcontractors must be listed in Phoenix SBE Directory and certified in specified scopes of work at the time of performance.

*We can't count what we can't monitor.* Share with EOD the *Proposed Statement of SBE*  **Utilization** at beginning of each JOA.

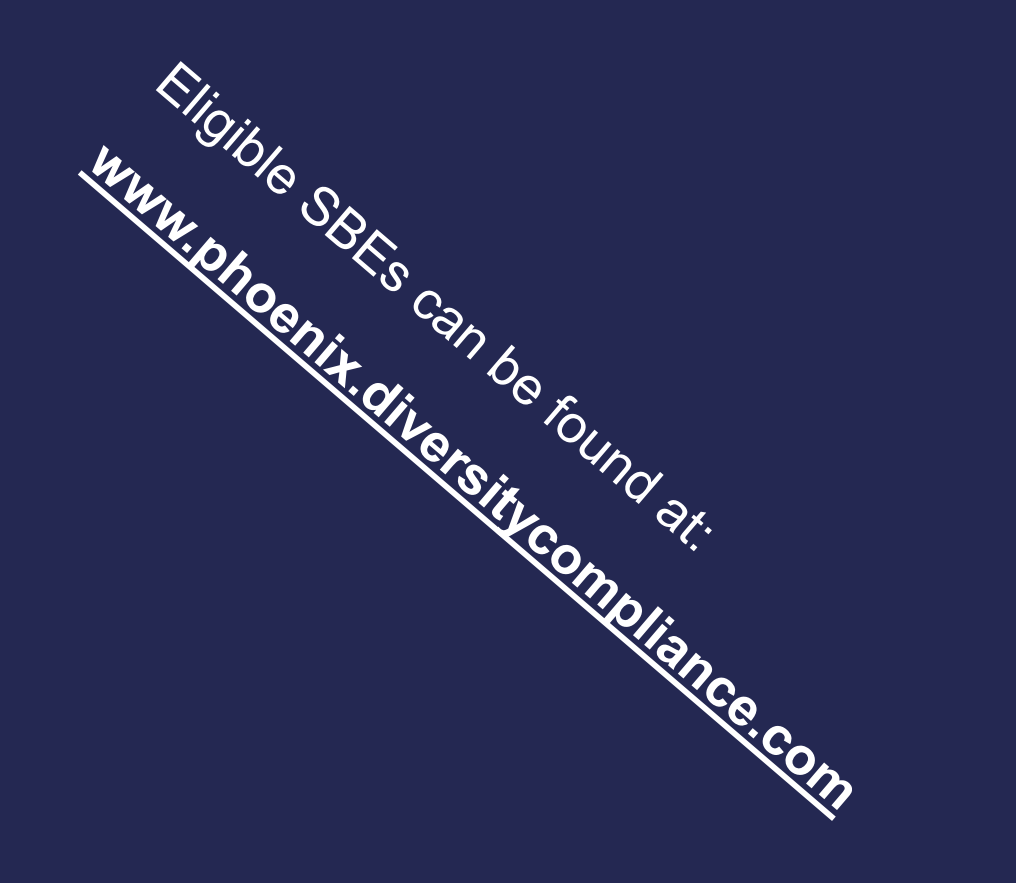

### **SMALL BUSINESS SUB-CONTRACTING GOAL**

#### **SBE REQUIREMENT IS 2%**

- **THIS SOLICITATION IS OPEN TO ALL FIRMS**
- **NO SBE DOCUMENTS DUE ATTHIS TIME**
- **SBE DOCUMENTS DUE TO EOD AT JOA** CONTRACT TIME

### GOOD FAITH EFFORTS

In order to be a successful Prime Contractor in the SBE Program, you must show that you took all necessary and reasonable steps to achieve an SBE goal or other requirements of the SBE Program. The steps must be steps which could reasonably be expected to obtain sufficient SBE participation, **even if such steps were not fully successful**.

Equal Opportunity Department

### **Equal Opportunity Department**

#### **Karina Mattiessen,** Equal Opportunity **Specialist**

Equal Opportunity Department

[karina.matthiessen@phoenix.gov](mailto:karina.matthiessen@phoenix.gov)

602-261-8873

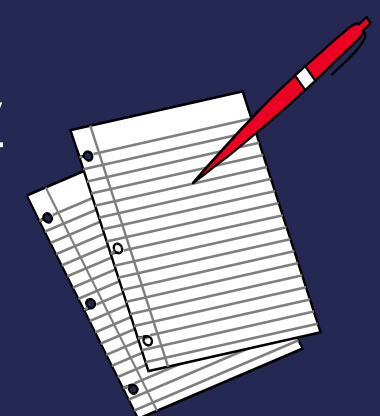

# QUESTIONS

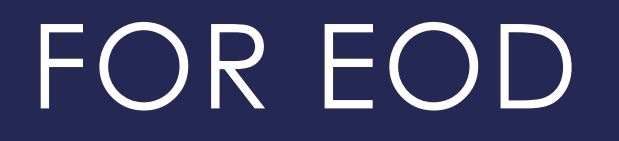

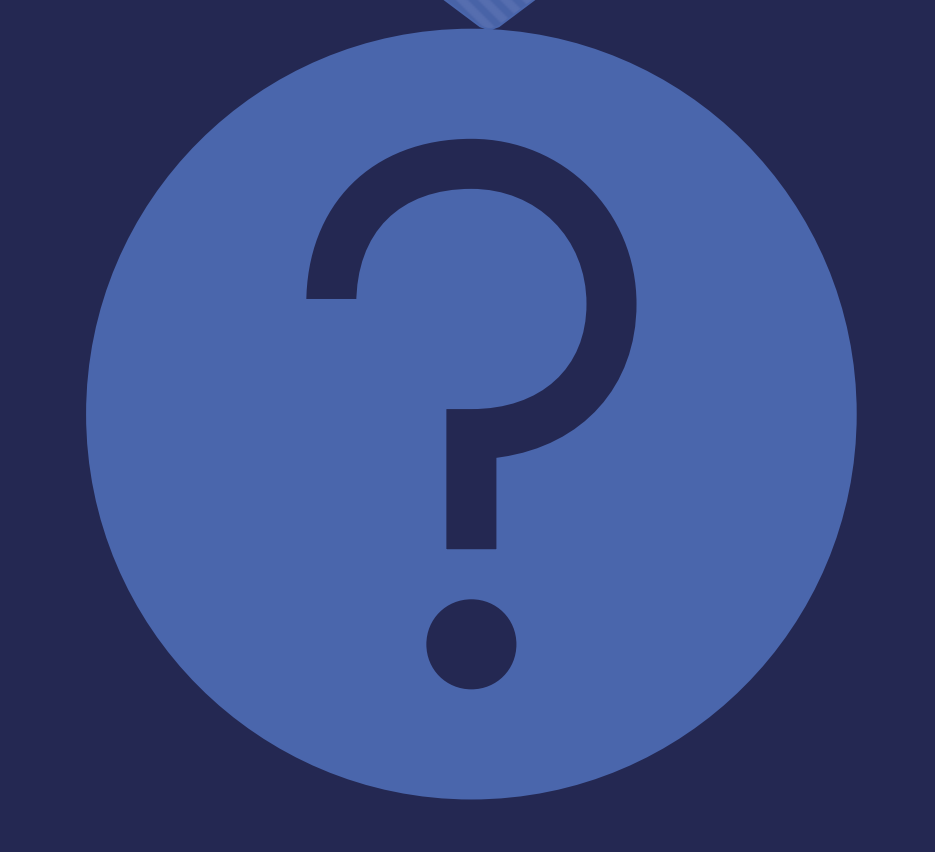

## **SOQ Evaluation Criteria**

**The selection of the Consultant will be based on the following qualifications**:

- **A. General Information (maximum 150 points)**
- **B. Experience and Qualifications of the Firm (maximum 250 points)**
- **C. Experience of the Key Personnel to be Assigned (maximum 250 points)**
- **D. Approach to Performing the Required Services (maximum 350 points)**
- **E. Reference Check (maximum 21 points\*)**

### **Submittal Requirements**

- Submit One (1) page Information Sheet
- Paper Size shall be  $8\frac{1}{2}$  " x11"; Font size no less than 10 pt.
- Each page containing resumes, evaluation criteria, and additional content will be counted toward the maximum page limit
- Pages that have project photos, charts and/or graphs will be counted toward the maximum page limit

#### **MAXIMUM pages permitted is 10**

**pages: The following will NOT be counted in the max page count:** •**Front and back covers** •**Information Sheet** •**Table of Contents**

#### **Grounds for Disqualification:**

- **Failure to submit electronically through the ProcurePHX online portal by the due date and time**
- **Violating "Contact with City Employees" policy**

### **Selection Process**

Each SOQ will be evaluated according to the evaluation criteria in the RFQ.

Two firm will be selected

A contract will be executed upon completion of negotiations of contract terms and City Council approval.

### **Important Dates: Selection Schedule**

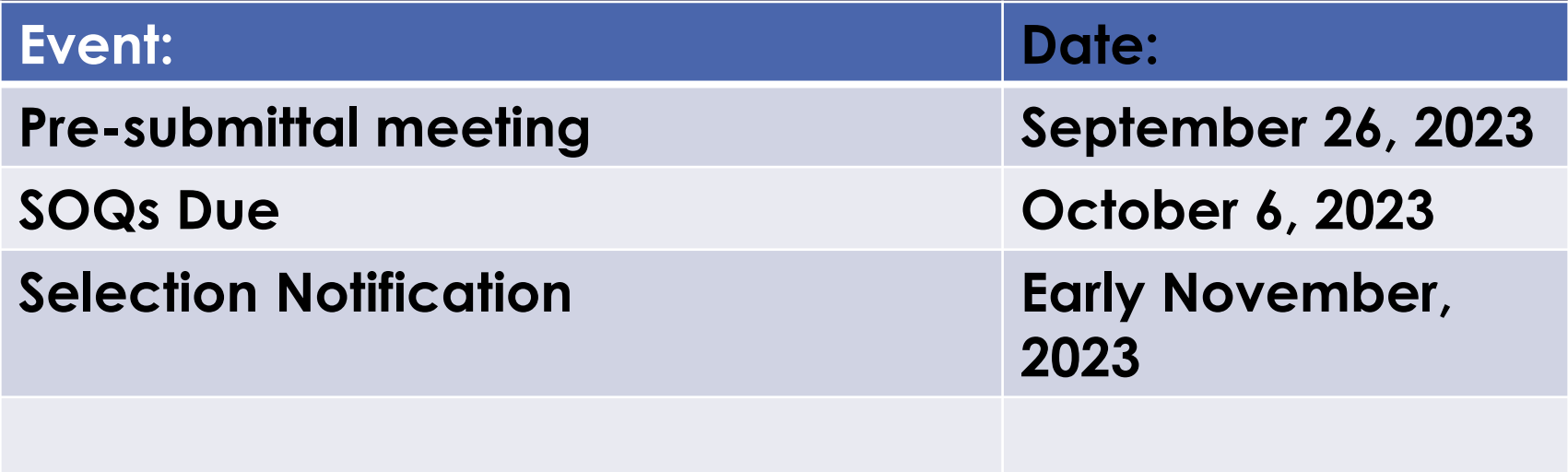

### **Reminders**

**Place the following items on the Information Sheet:**

- **Project Title: Groundwater Well Program**
- **Project Number:** *RFx Number 6000001462*
- **\*Firm Name**
- **Firm Address**
- **Firm Phone Number**
- **Vendor Number**
- **Name, Title, and Email Address of Contact Person**
- **Do NOT include any other information**
- **\*Please use legal name on the SOQ\***

### **Reminders**

- **Please be sure to submit your SOQ in a timely manner and DO NOT wait until the last minute before it is due as the system will lock you out at 12 PM and we may not be able to help you fix the issue within that time period.**
- **Please make sure that you have a least two people in your office that are signed up for e -Procurement so that when one person is out of the office or has left the company, the other person can step in and complete the submittal process.**
- **Do not use special characters or a long file name when submitting your SOQ.**

### **Questions after today?**

### Email all questions to: **heather.roye@phoenix.gov**

Reference **RFx 6000001462** in your email subject line

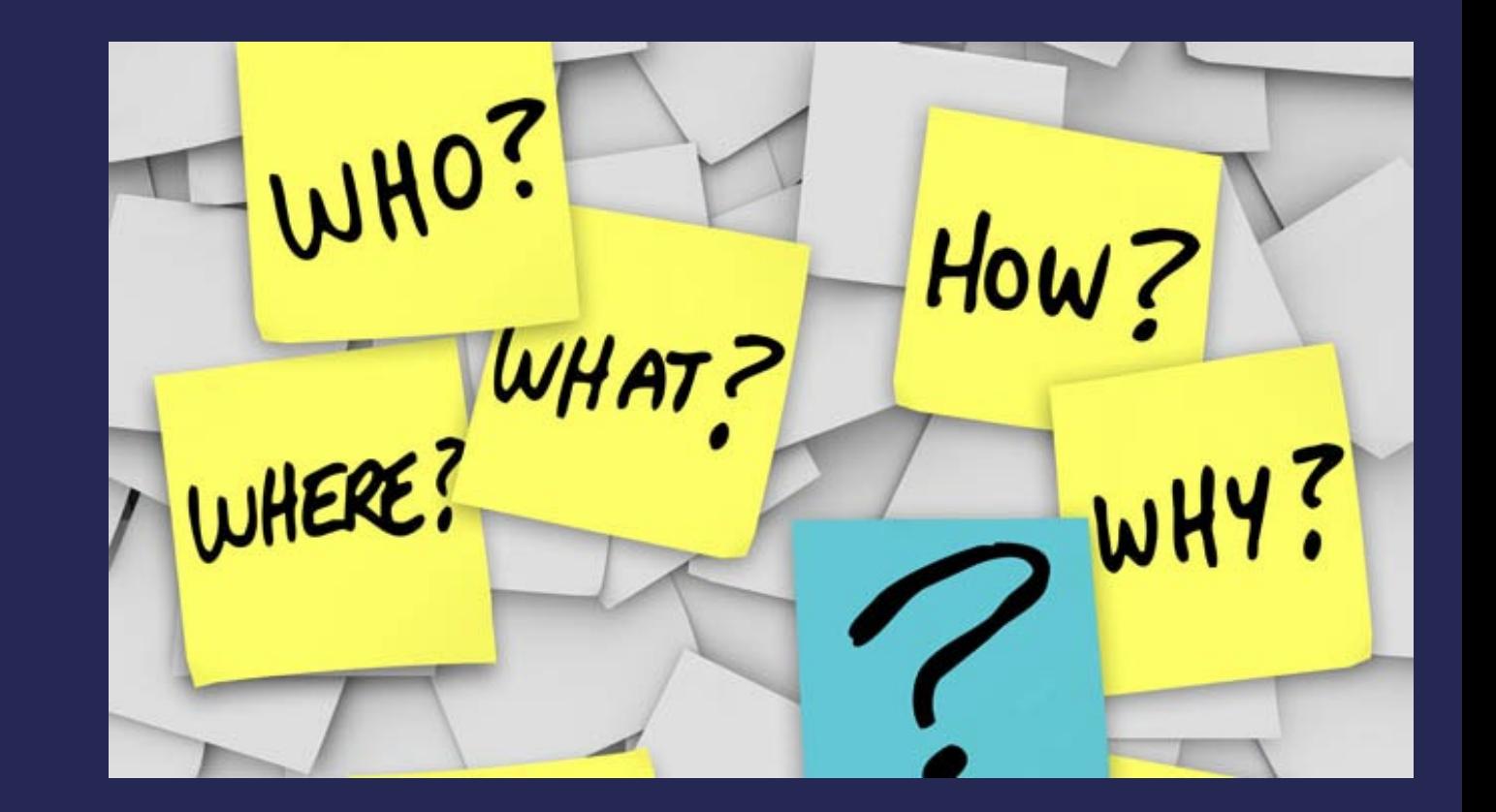

### **Thank You for Attending!!!**

## Procurement **Website**

**[https://www.phoenix.gov/streets/](https://www.phoenix.gov/streets/procurement-opportunities/) [procurement-opportunities/](https://www.phoenix.gov/streets/procurement-opportunities/)**

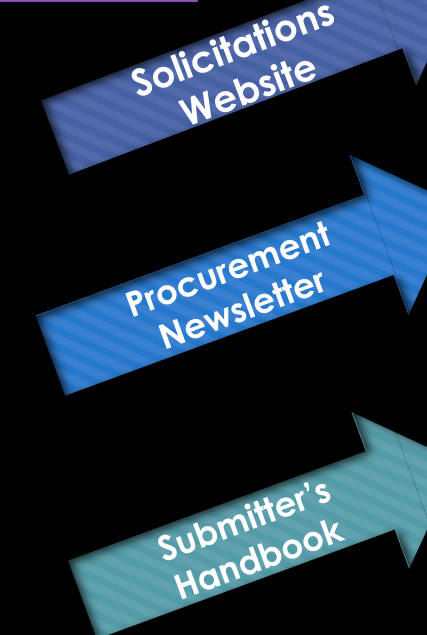

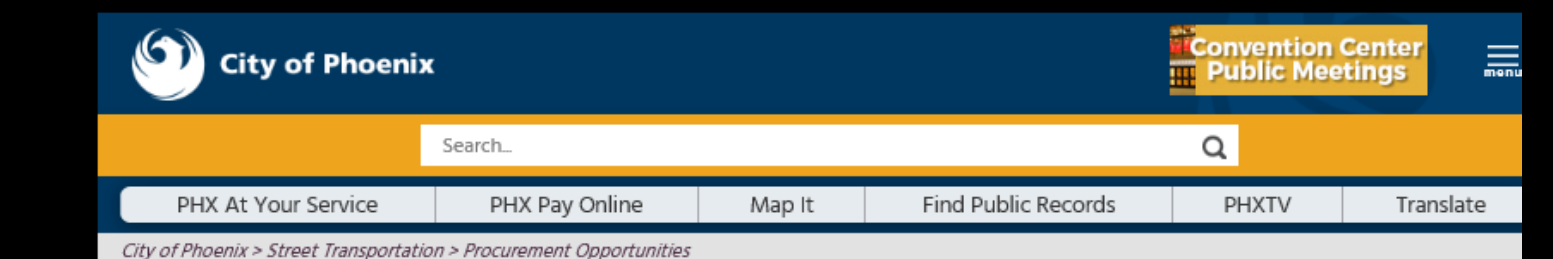

#### **Consulting & Construction For Capital Improvement Programs**

Design and Construction Procurement coordinates the contracting process for capital improvement projects using Design-Bid-Build, Job Order Contracting, Design-Build, and Construction Manager at Risk project delivery methods. The section handles all aspects relating to the contracting process from advertisemer through contract award and execution under A.R.S. Title 34 and the direction of the City Engineer.

#### \*EFFECTIVE MONDAY, MARCH 11, 2019 ALL DESIGN AND CONSTRUCTION PROCUREMENT WEB PAGE LINKS NOW DIRECT TO THE MAIN CITY OF PHOEN SOLICITATIONS PAGE.

Current Opportunities - Request for Qualifications, project plans, and specifications for projects that are currently available, as well as project amendments,

notifications, plan holders list, pre-bid or pre-submittal sign-in sheets and PowerPoint presentations.

Project Interviews - Firms recently short-listed to participate in interviews for professional services and construction opportunities, as well as firms short-listed for 2-Step procurement processes.

Bid Results and Project Selections - Preliminary and final bid results are for Design-Bid-Build procurement opportunities. Preliminary bid results do not reflect the responsiveness or responsibleness of any received bids. Project Selections identify firms to be awarded professional services and construction opportunitie with the City.

Subscribe to Procurement Newsletter - Register to be on the distribution list for the free weekly newsletter that advertises design and construction opportunities.

In an effort to decrease paper costs, Design and Construction Procurement will place all construction plans, specifications, and addendum/notificatior on the City of Phoenix website for downloading. Interested parties can download the information and print at their own offices or copy the informatio to a disk and take to any reprographics company of their choice.

**Other Useful Resources** 

Protest Policy

**Submit Protest to City Clerk** 

Submitter's Handbook

**Public Records Request** 

**SBE/DBE Directory** 

### **City of Phoenix Solicitations Website**

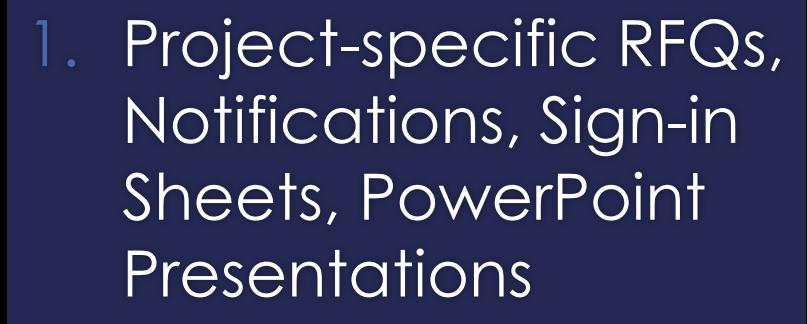

2. Link to "**Tabulations, Awards and Recommendations**" web page

**[https://solicitations.phoenix.gov](https://solicitations.phoenix.gov/)**

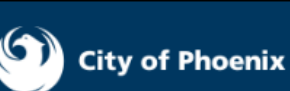

Solicitations Tabulations, Awards, and Recommendations

#### Solicitations

The City of Phoenix is committed to the principles of open competition and fairness for the procurement of goods and services. Working with customers, the City strives to ensure that our community receives the best value for the tax dollars that are expended.

The following is a list of all formal solicitations estimated to cost \$100,000 or more available for open competition. The list is inclusive of all formal solicitations issued by all City Departments for goods and services and for A.R.S Title 34 professional and construction services through the Office of the City Engineer. Please read the solicitation for submission instructions and requirements.

For information about the results of recent solicitations, visit the Tabulations, Awards, and Recommendations web page.

Search and Filter Options:

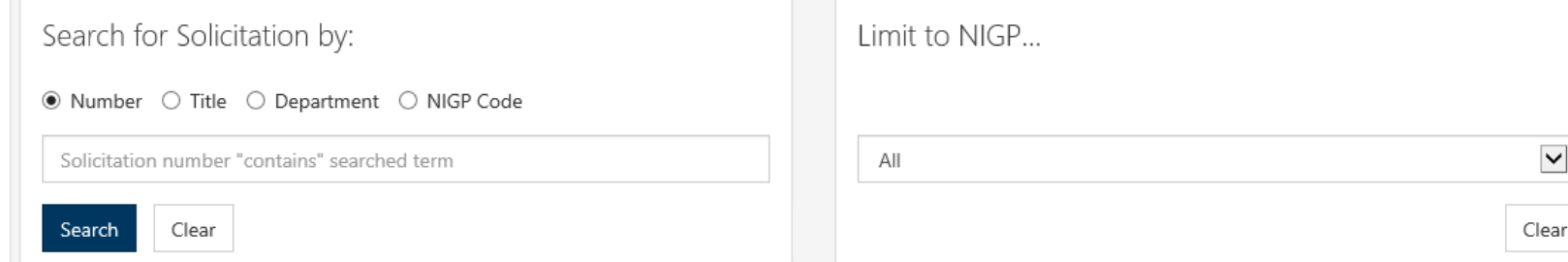

## **RFx Hints & Tricks**

Brief overview for online submissions

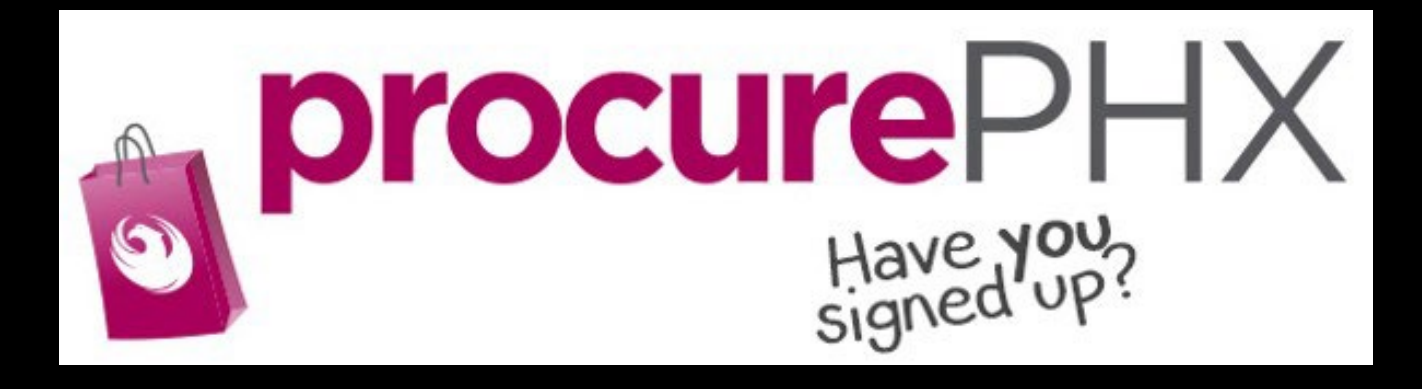

### **RFx Overview**

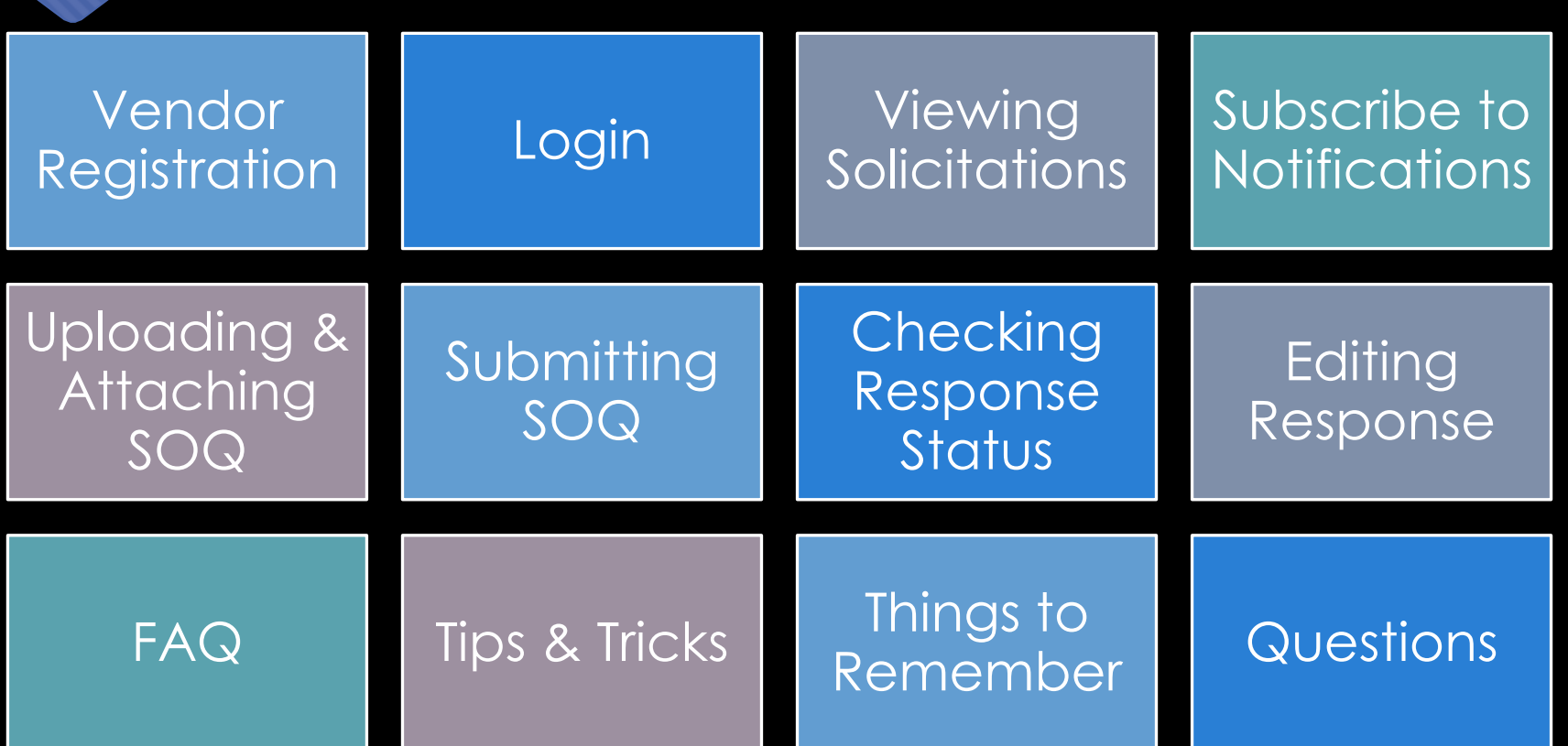

## **Registration**

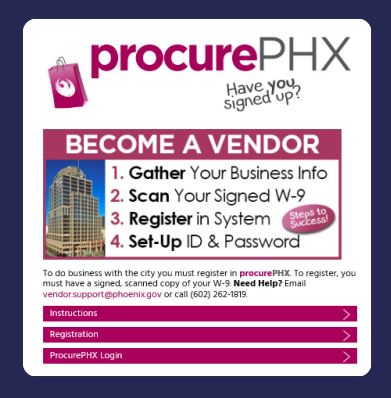

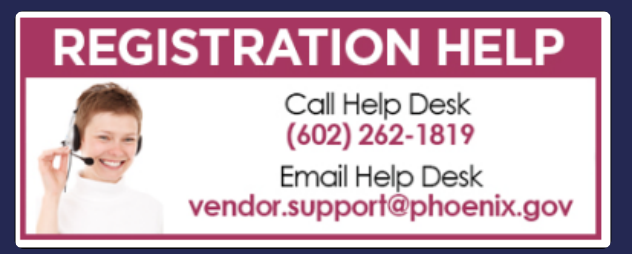

All Firms **MUST** be registered in the Vendor Management System **PRIOR TO** submitting a Proposal

**New Firms** – After registering, the City will send an e-mail with a vendor **number** in approximately two days

Information on how to register with the City is available at:

**https://www.phoenix.gov/finance/vendorsr eg**

### **Login to ProcurePHX**

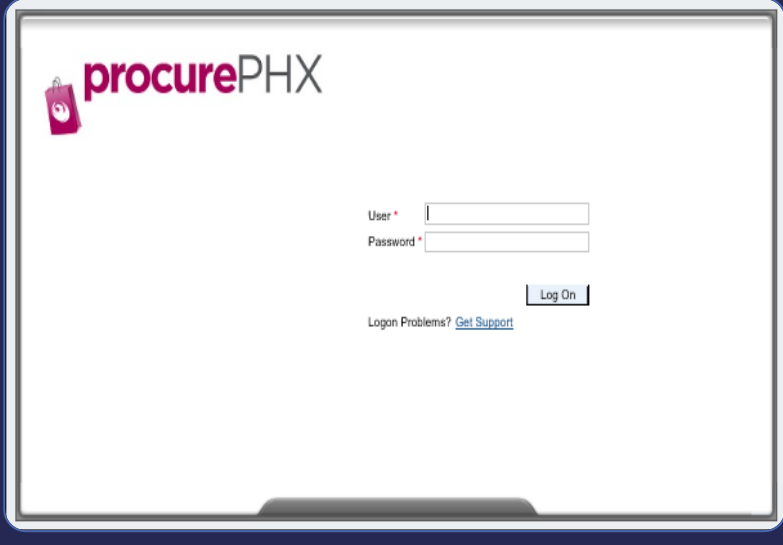

If your firm is already registered with the City of Phoenix's ProcurePHX system, visit **https://eprocurement.phoenix.gov/irj/portal** to login and access the electronic solicitation

Product Category Code is: **912000000** RFx (Event) Number is: **6000001462**

Note: The **VENDOR NUMBER** is to be included on the cover of the Statement Of Qualifications

### **RFx Home Screen**

Once you are logged in to the ProcurePHX portal:

Select **RFx and Auctions** tab on the top Ribbon

*You will be taken to the RFx Overview (Event) Page*

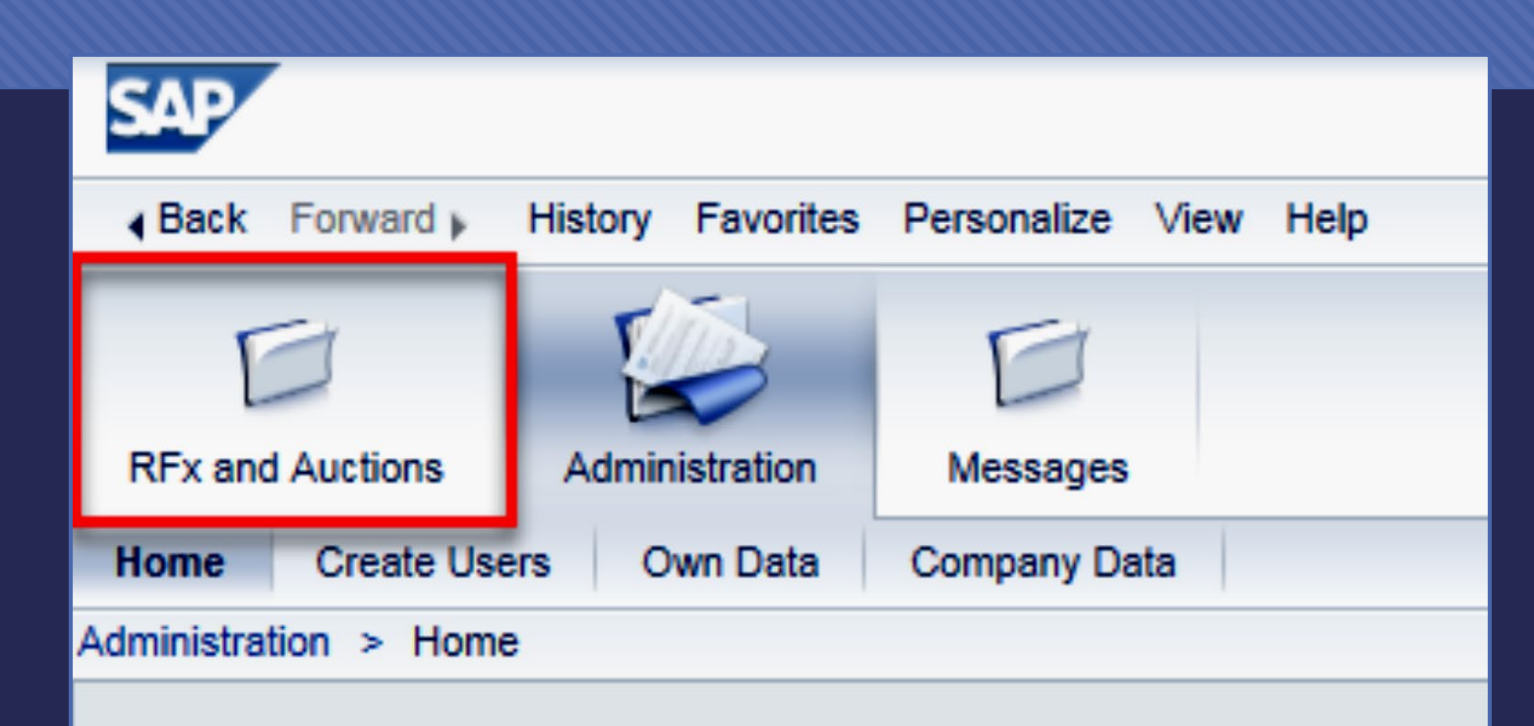

Thank you for your interest in becoming a vendor in the As a Vendor Administrator for your company you have

### **Finding Solicitations**

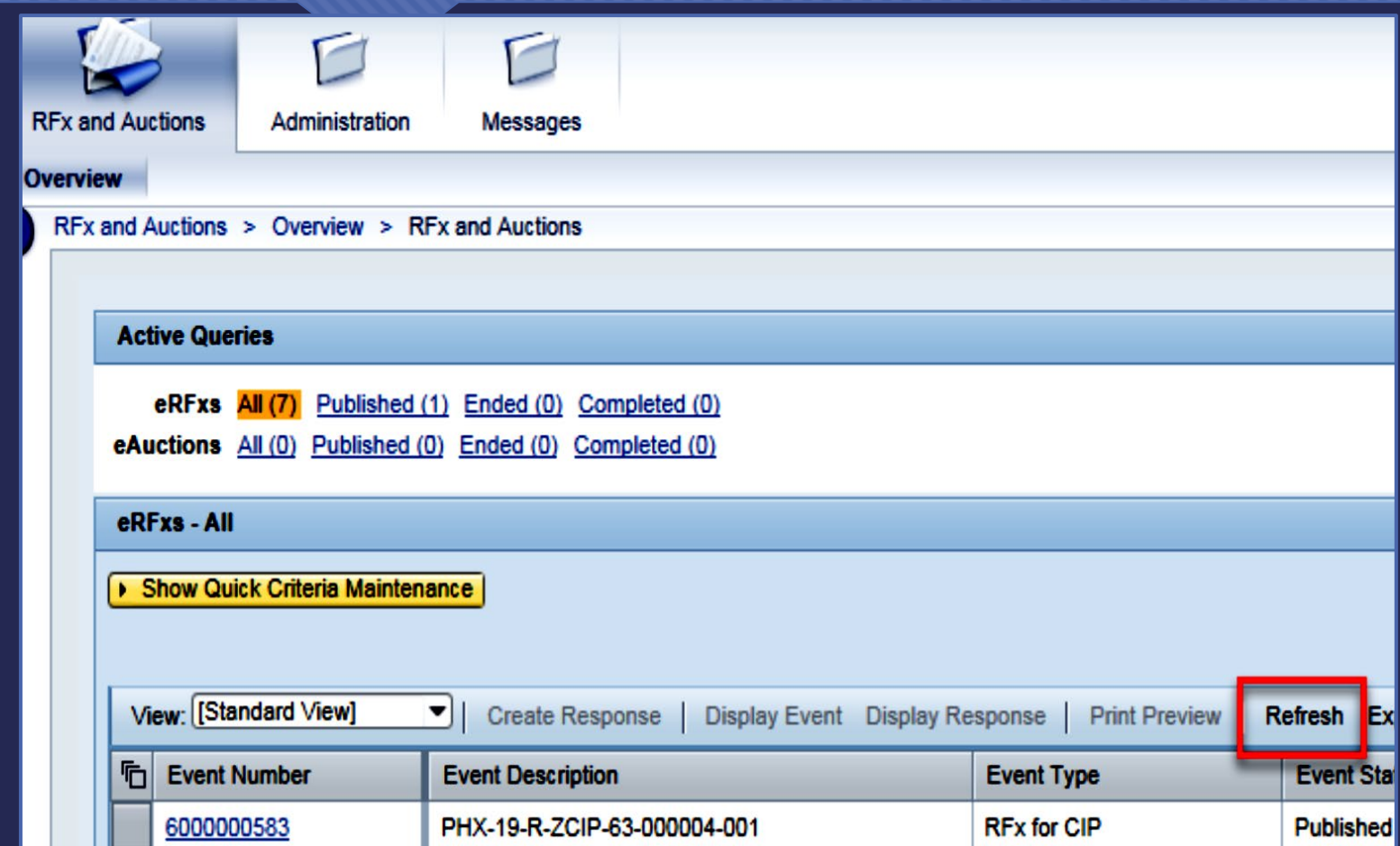

- O Click the Refresh Button on the RFx Overview (Event) Page to see the most current information.
- Find the solicitation you'd like to view from the list, by RFx (Event) Number.
- For this solicitation, your RFx (Event) Number is: 6000001462

### **View Selected Solicitation**

- **Click the gray box** next to the RFx (Event) Number you'd like to view.
- 2. Click **Display Event**

This will open a new window to view the selected RFx

*\*If you don't see the new window, check your POP-UP BLOCKER.\**

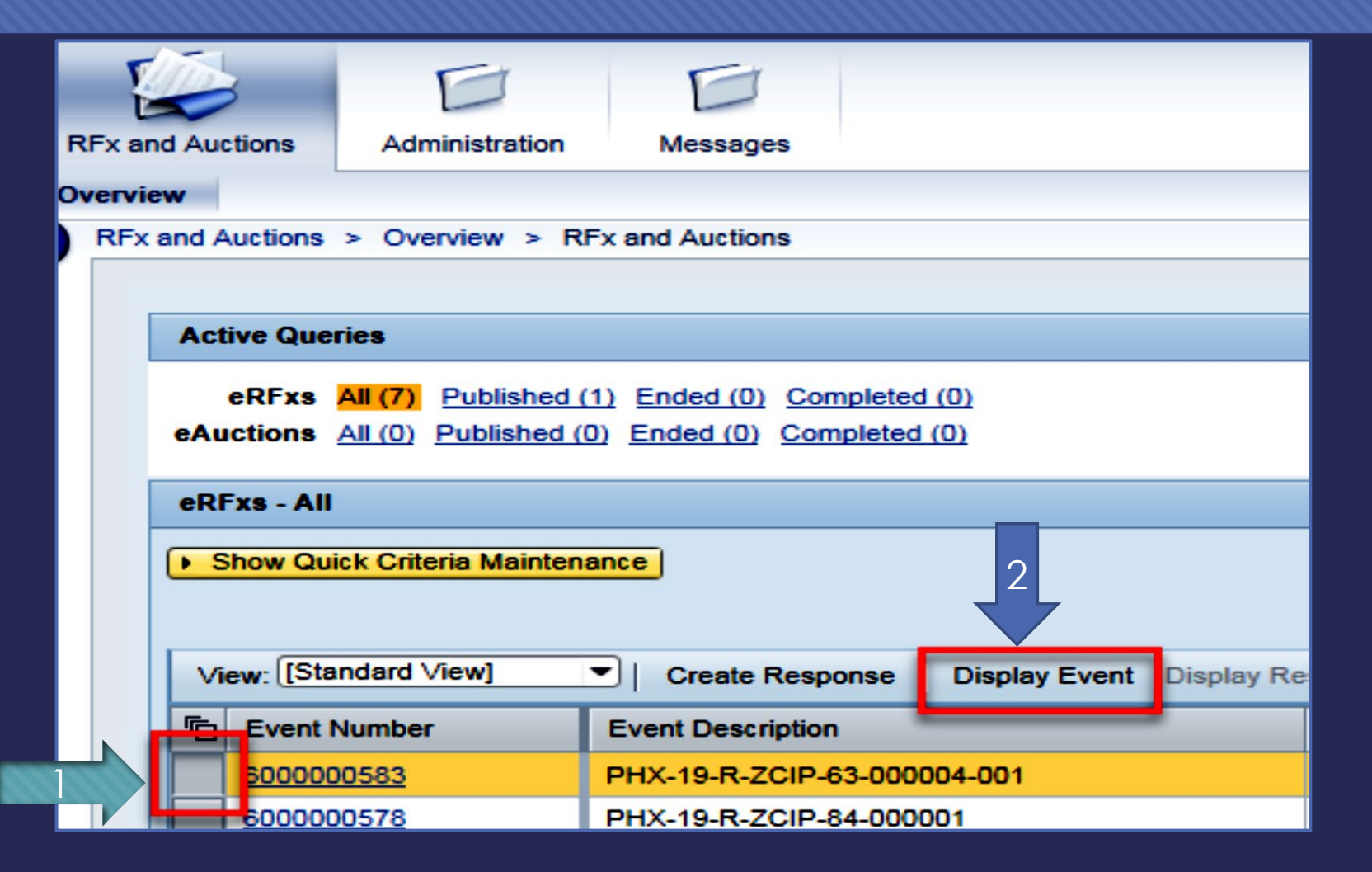

### **Would you like updates on this solicitation?**

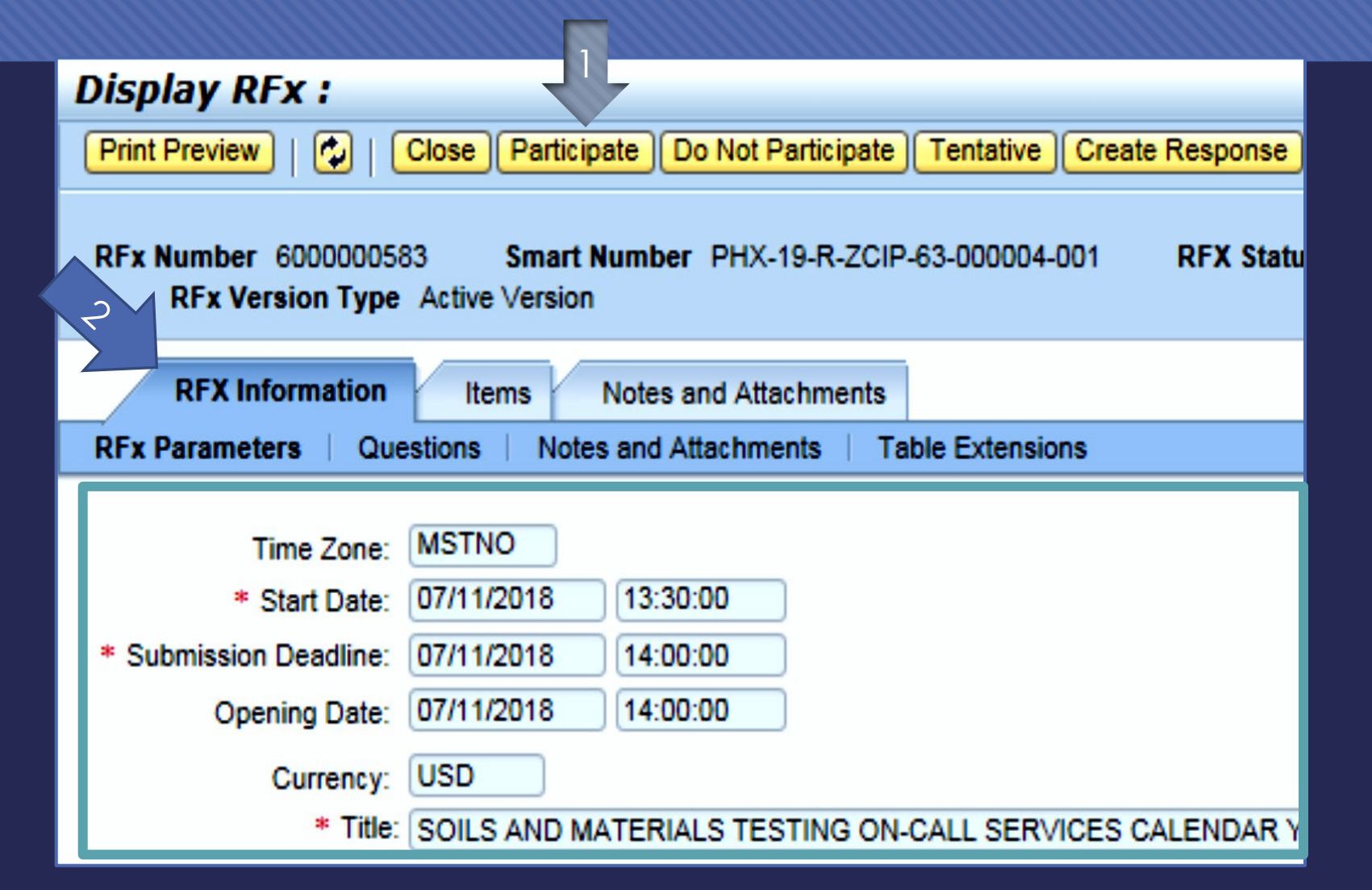

Update your **Participation Status** accordingly

- 1. Click **Participate**. *This will ensure you to get email notifications regarding your RFx Event, i.e. Notifications, New Attachments.*
- 2. Review **RFx Information**  Tab for Start/Due dates/ Title of Solicitation

### **Do you want to submit for this solicitation?**

- 1. Click **Create Response**
- 2. Review **Notes and Attachments** Tab for the RFQ, Pre-<br>Submittal Presentation, Attendance Sheet, and Notifications, etc.

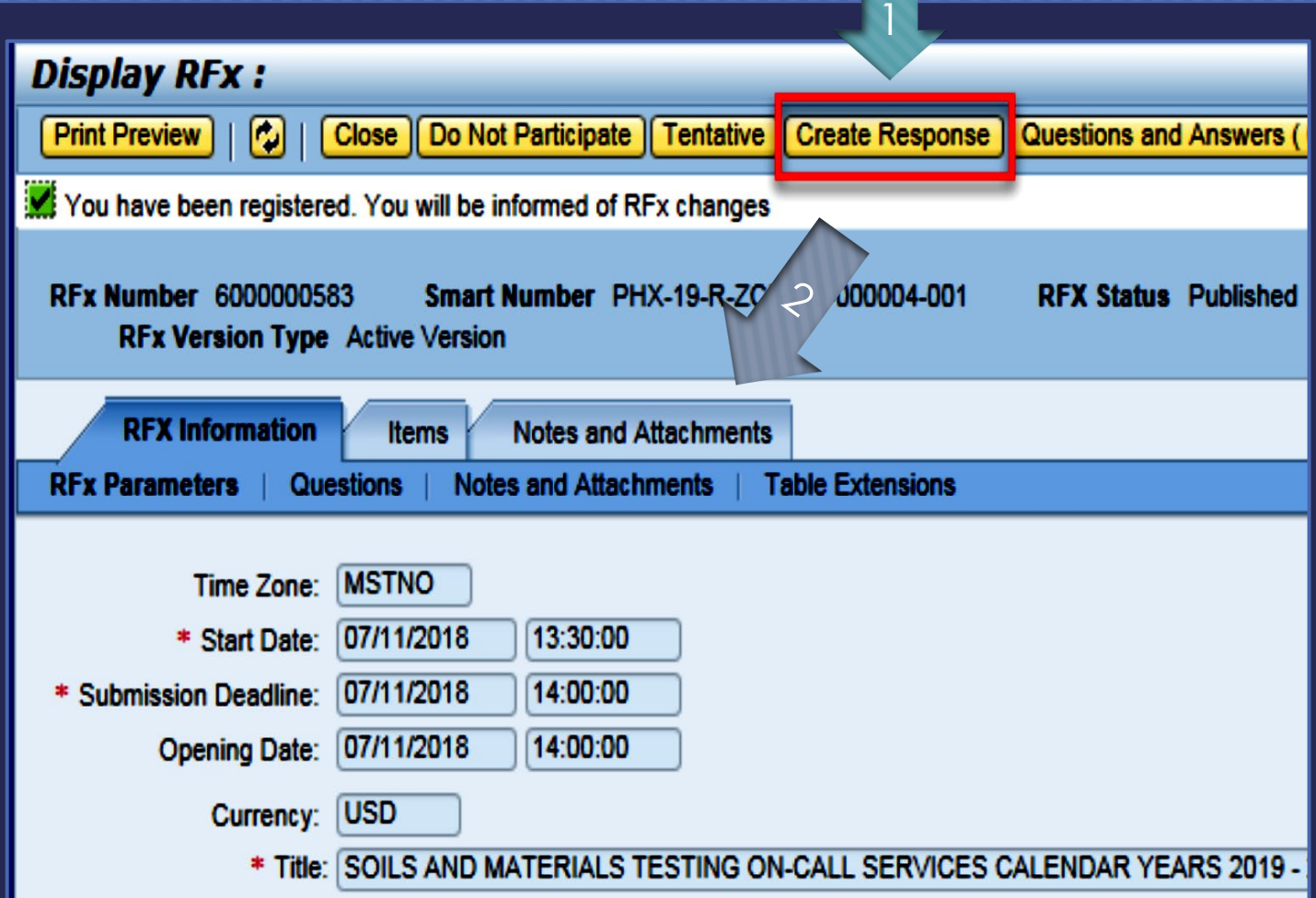

## **How to upload your SOQ**

#### **Create RFx Response**

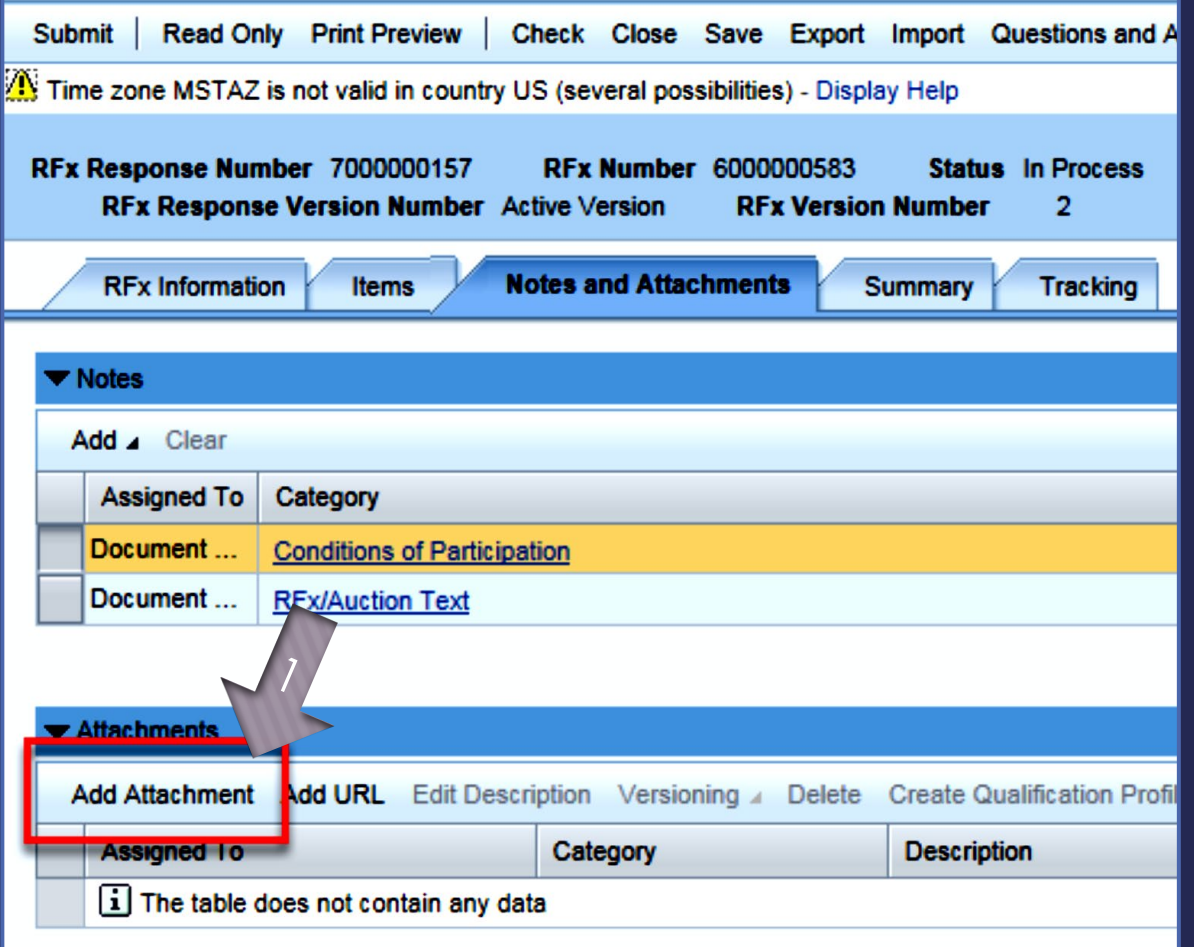

- 1. Attach SOQ by clicking **Add Attachment**, there will be a separate pop up window
- 2. Click **Browse** in the pop up window to navigate to the desired attachment document

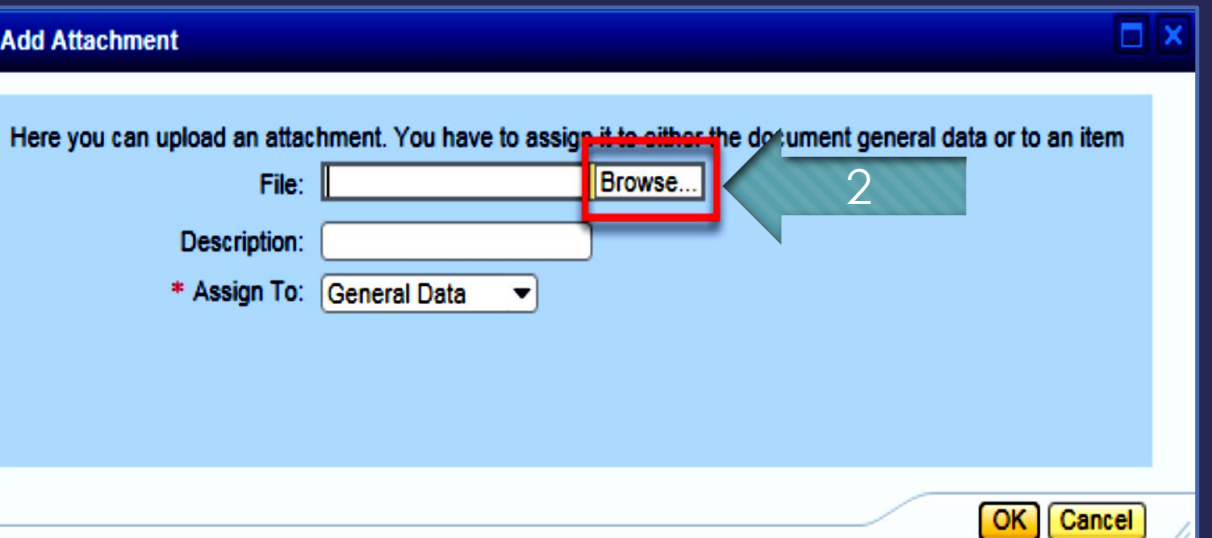

## **Adding an Attachment**

- Once you've selected your document, add a Description and then click **OK**
- 2. The **Summary** Tab provides a high-level overview of your RFx Response
- 3. Under description click the **blue link** to double check the file that has been uploaded

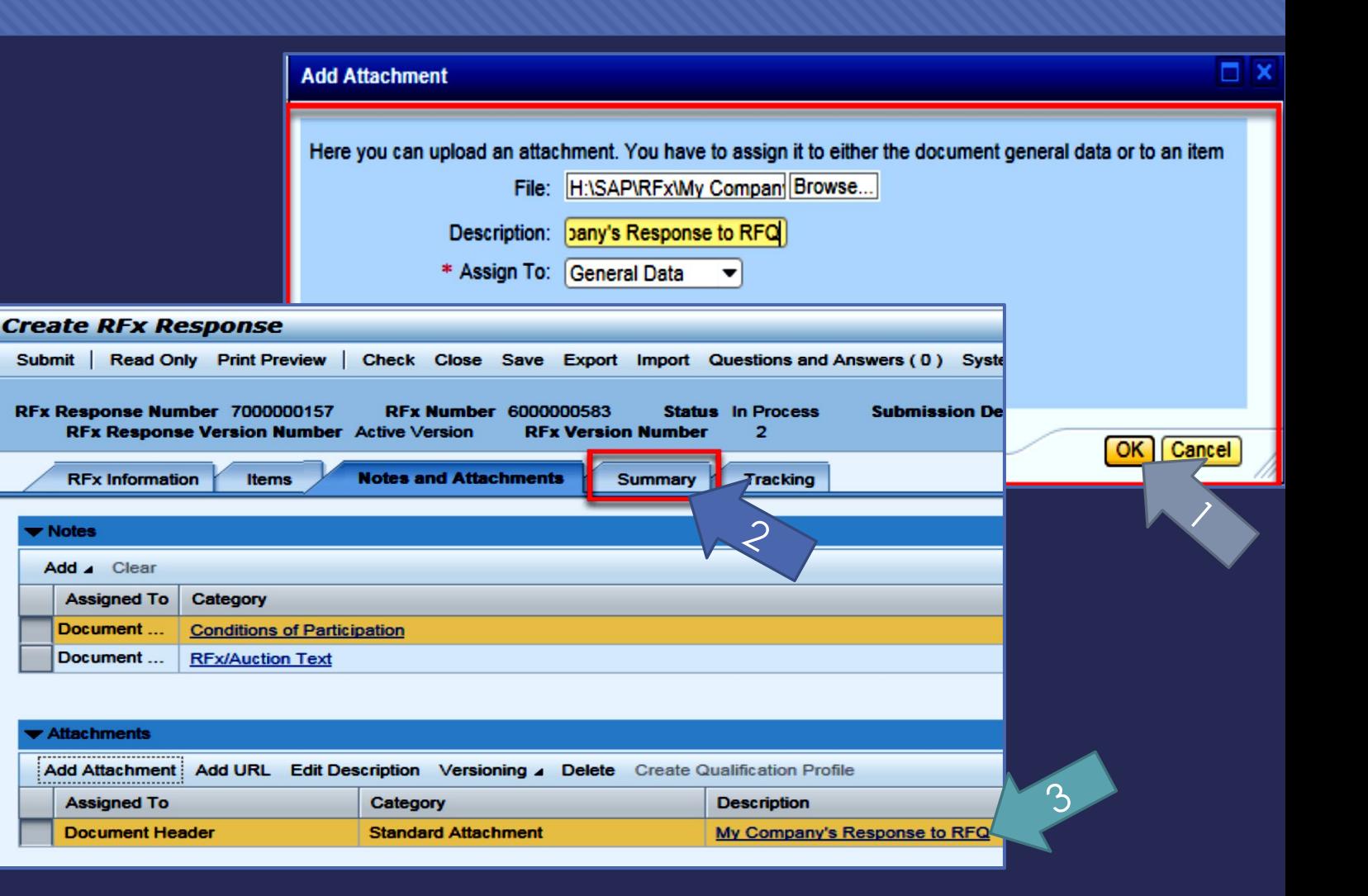

### **Double Check & Submit**

2

#### 1. Click the **CHECK** button to ensure no system errors

2. Click the **SUBMIT** button to submit your RFx response

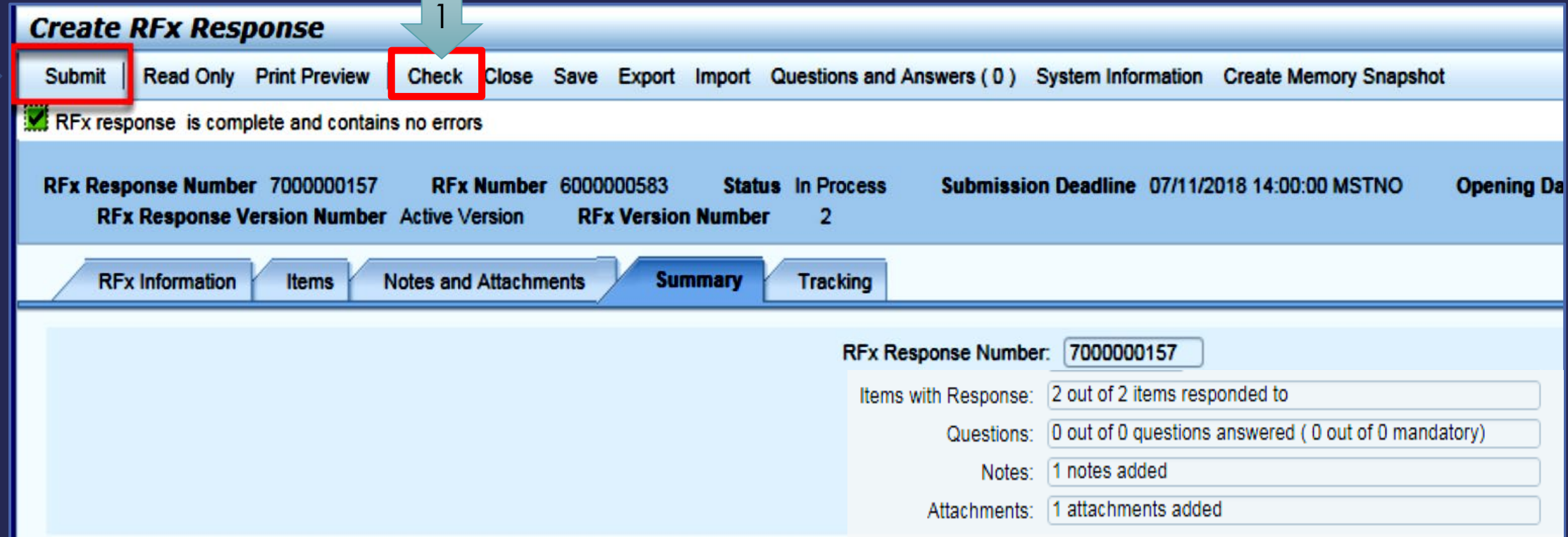

### **RFx Response Submitted**

- You will see a RFx response message that your response was submitted. No email notification will be sent.
- 2. Confirm you have the **required number of attachments** listed, as outlined in the RFQ.
- 3. Click **Close** and return to the RFx Overview (Event) Page.

1

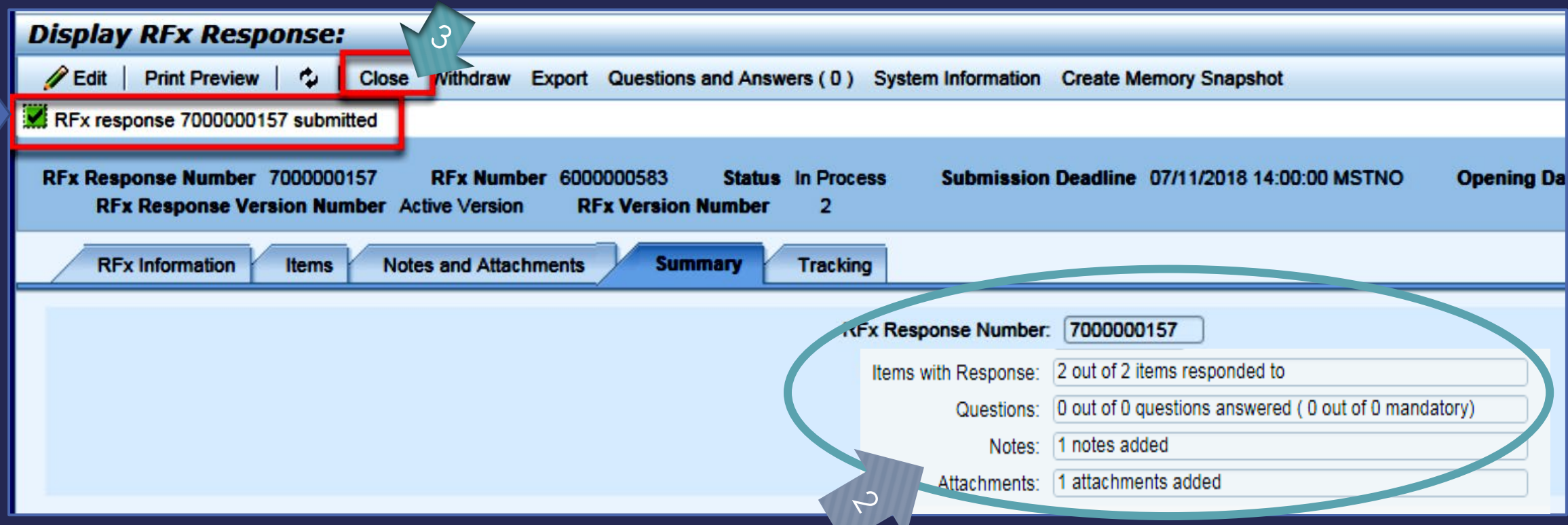

### **Checking the Response Status**

- 1. Click **Refresh** on the RFx Overview (Event) Page.
- 2. Locate the desired RFx (Event) Number, and scroll to the right.
- 3. Your Response Status should display '**Submitted'.**

2

Note: A Response Status of **In Process**, or **Saved** indicates you are still in edit mode, and need to complete steps before the system will update your RFx response to **Submitted**.

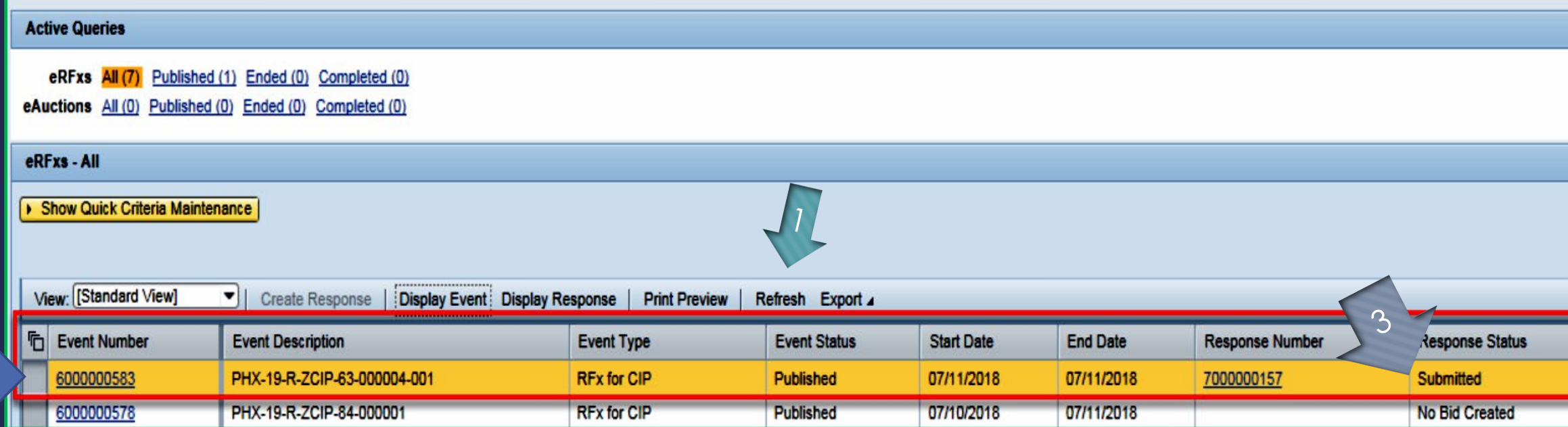

### **How to Edit Your Submission**

The RFx Overview (Event) Page is also where you can find your saved RFx response.

Locate the desired RFx (Event) Number, and scroll to the right. You will see your RFx response number shown as a hyperlink.

1. Click on the **hyperlink**, a new window will pop up to allow you to edit your RFx response.

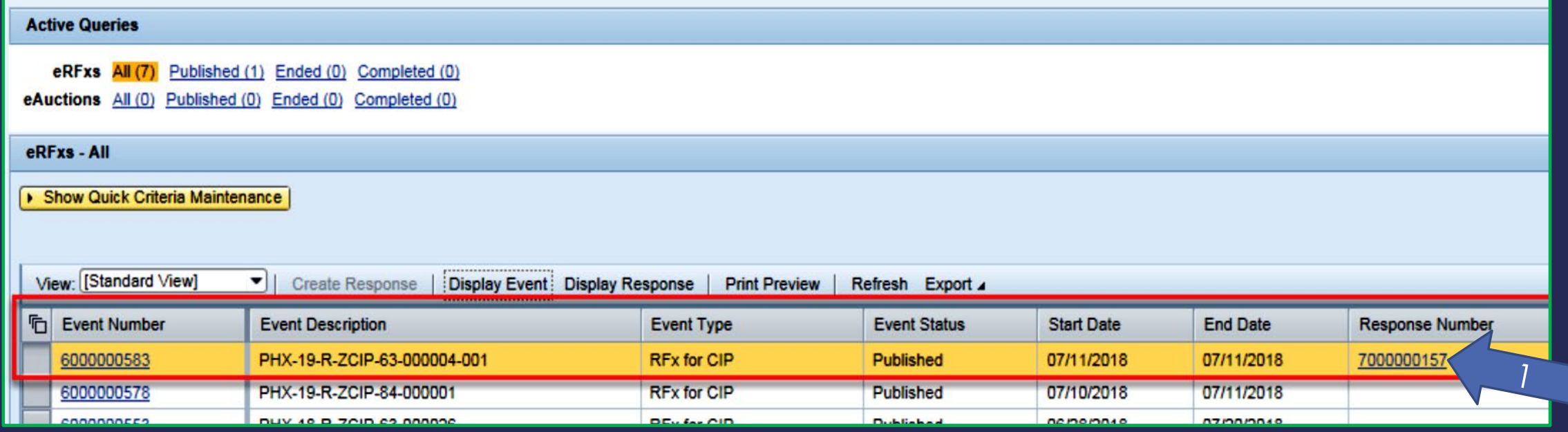

### **Frequently Asked Questions**

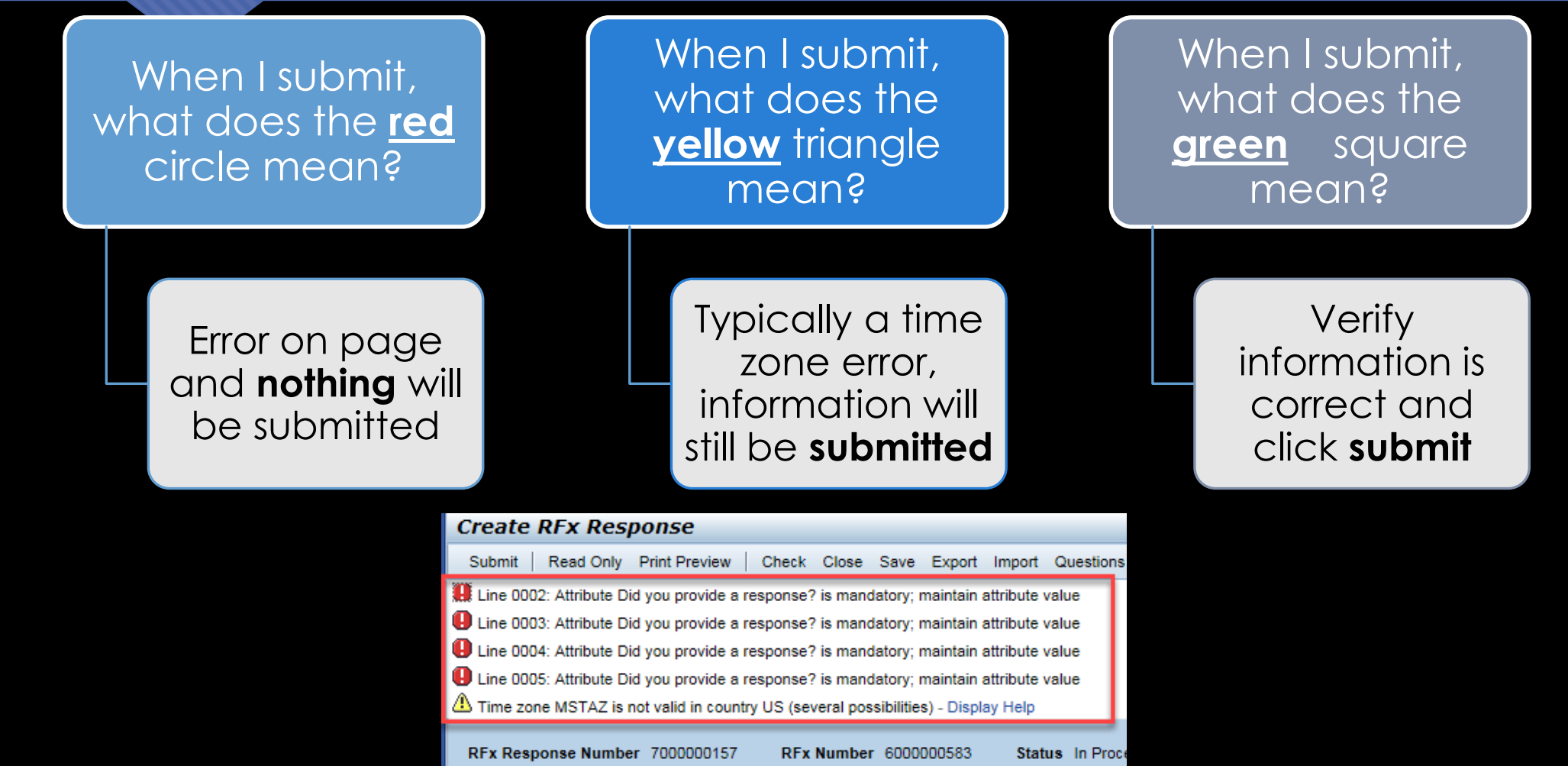

RFx Response Version Number Active Version **RFx Version Number** 

## **Tips & Tricks**

Click "**Refresh**" often OMake sure your Pop-Up blocker is turned **off**

Application is accessible with Internet Explorer or Google Chrome

When finished, always click "**Close**" on current screen, then click "**Log Out**" on upper right corner, following you can click the "**X**" in the upper right corner of the internet application.